LearnIT2teach **IVGUNG** 

## **Uploading Annotated Assignments to the ePortfolio**

After instructors annotate an assignment, they can manually upload it to a student's Binder (ePortolio). Annotated files are converted into PDF format.

## **Adding an Annotated Assignment to the Binder**

- 1. Locate and assess an assignment in your course using the **Annotate** feature. **Note**: See the [Marking Assignments document](http://www.learnit2teach.ca/wpnew/Avenue_Files/stage_3/04c-Digital_Learning_Development-Activity_Guide_3/01-Assignment/016-Marking%20Assignments.pdf) for details.
- 2. Ensure that a **numerical grade** is entered.
- 3. After the assignment is marked up (annotated) and the changes are saved, return to the course main page.
- 4. Click on the **Assignment** link.

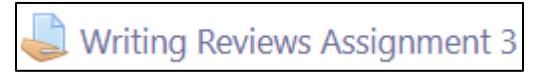

- 5. Click on the **View all submissions** button.
- 6. Locate the learner's name in the list.
- 7. Scroll horizontally to the right until the **Annotate PDF** column is visible.

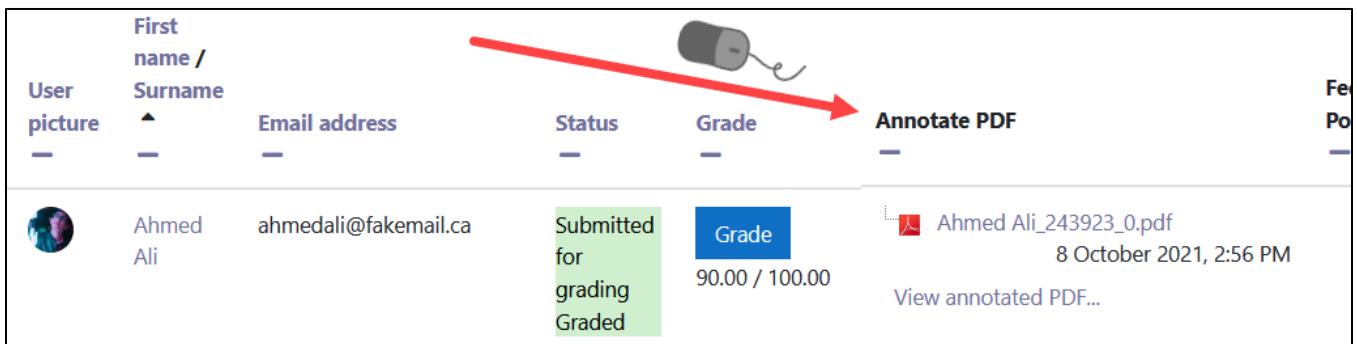

- 8. Click on the **View annotated PDF…** link to ensure the annotations appear on the document.
- 9. If the document is acceptable, click on the **document name** link. **Note**: The document should download.

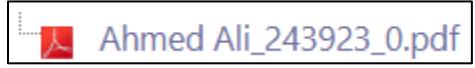

- 10. Locate the downloaded **document** and note its location.
- 11. Click on the large **Avenue logo** at the top of the screen.

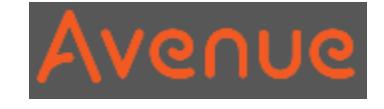

## LearnIT2teach **\venue**

12. Click on the **Binder** link at the top of the screen.

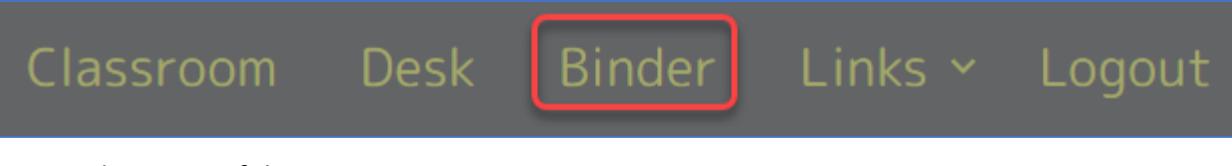

**Note**: The MyPortfolio screen appears.

- 13. Choose the **name** of the appropriate **course**.
- 14. Click on the **Select student…** option.

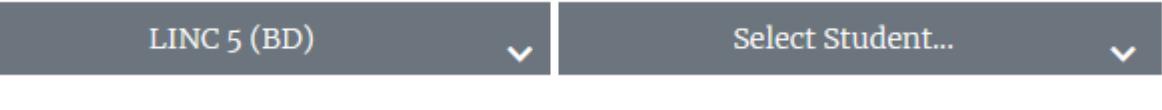

- 15. Choose the **student's name** from the drop-down menu.
- 16. Click on the **Upload new item** button.

**Note**: The **Upload** pop-up appears.

- 17. If there is another item in the student's eportfiolio that is associated with this artifact, click on the drop-down under the title **Choose related Artifact** and select an item from the drop-down menu. Otherwise, ignore the **Choose Related Artifact** option.
- 18. Click on the drop-down link under the **Choose Course** title.
- 19. Select the **course name** from the drop-down list.
- 20. Click on the drop-down link under the **Choose skill** title.
- 21. Select the appropriate **skill** from the dropdown list.
- 22. Drag and drop the **Annotated PDF document** on to the large rectangle at the bottom of the **Upload** pop-up. Optionally, use the **Choose File** button to upload the **Annotated PDF document Note**: This is an example of the appearance of the **Upload** pop-up.
- 23. Click on the **Upload** button.

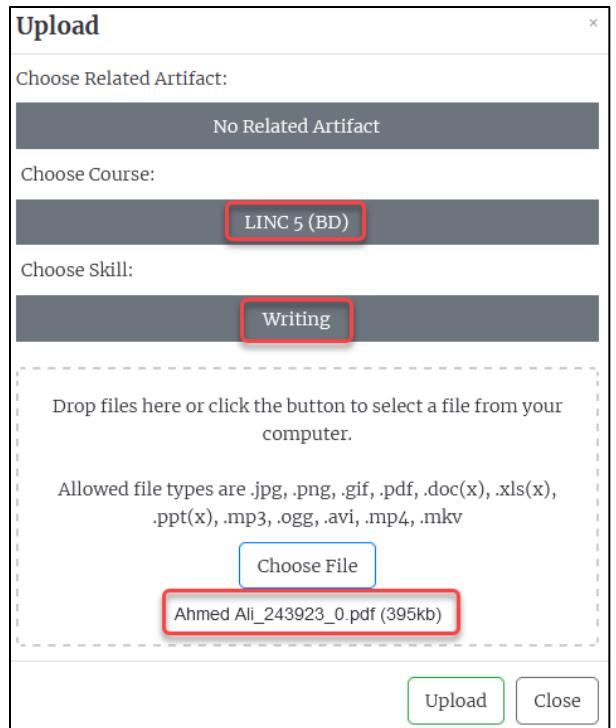

Avenue learnit2teach

24. After the **successfully uploaded** message appears under the **Choose File** button.

Ahmed Ali\_243923\_0.pdf successfully uploaded.

25. Click on the **Close** button.

**Note**: The **artifact** will appear in the ePortfolio.

26. Click on the **View** (eye) icon.

**Note**: A pop-up appears, **comments** are displayed under the assignment.

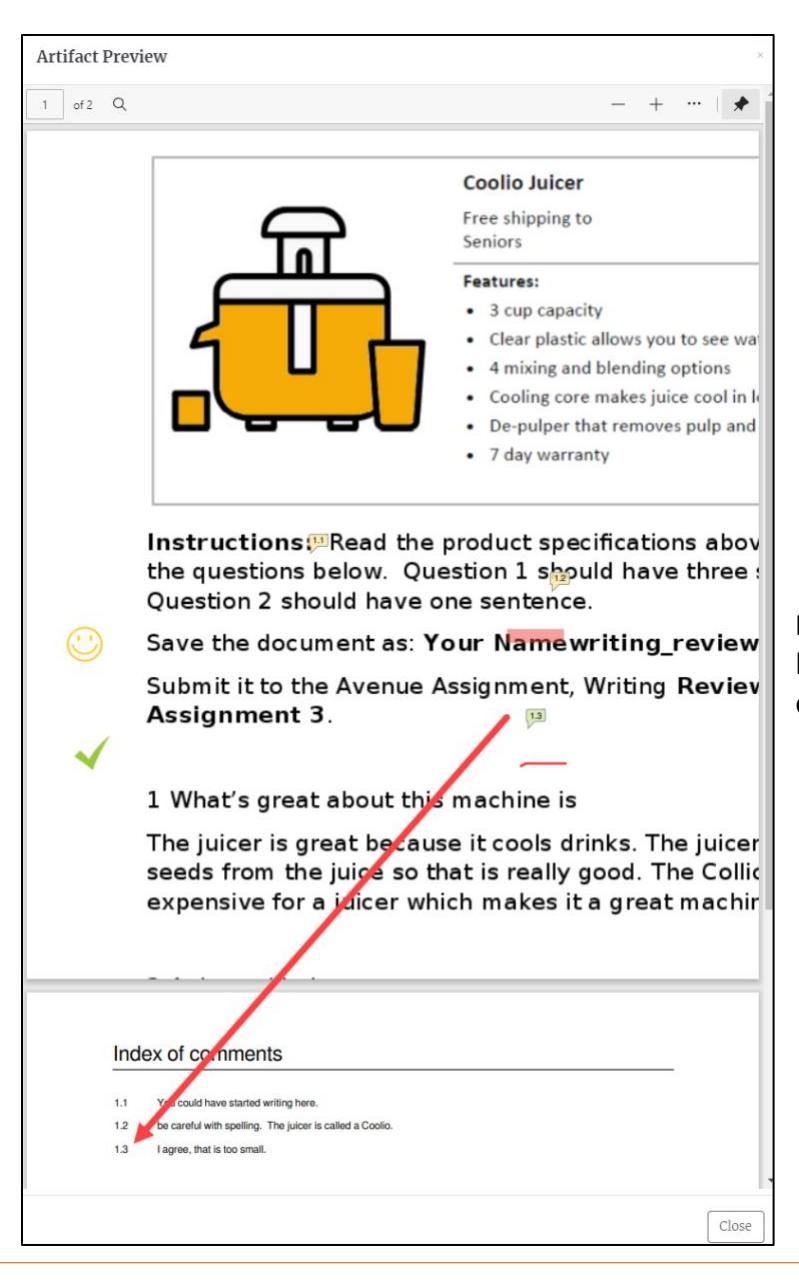

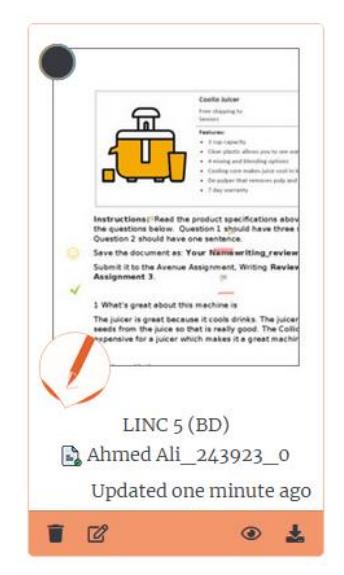

**Note**: Please be aware that not all browsers display the pop-up with content.